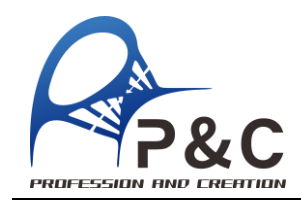

# 酒精基因分型检测试剂盒

## (实时荧光定量 **PCR** 法)

#### 产品货号:PCDBG062 规格:**100 Reactions**

#### 储存条件及效期

-18℃以下保存,有效期为 18 个月

#### 试剂盒组份列表

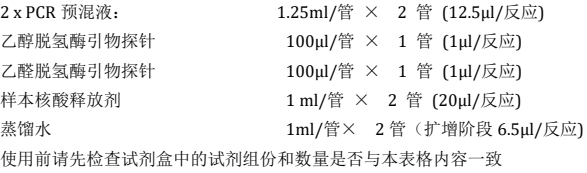

#### 实验涉及设备

1. DNasefree 的 tip 头,离心管,薄壁 PCR 管等

2. 各种规格的移液器

3. Realtime PCR 仪,具体使用方法请参照相应仪器的说明书。

#### 注意事项

- 1. 为避免交叉污染,请勿重复使用吸头或试管;
- 2. 禁止使用不同批次的试剂盒内试剂组份;

#### 样品的处理和准备

1. 样品采集

1.1 口腔上皮细胞

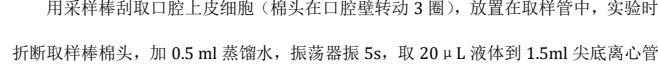

中,做好标记,加入 20 µ L 样本核酸释放剂,振荡混匀 5 秒,室温静置 2 分钟(大于

2 分钟无不良影响),加入蒸馏水 160 µL, 混匀后上清即为核酸模板。

#### 1.2 发囊

1.5mL 尖底离心管加入 20μL 的样本核酸释放剂,放入 1-2 根带有毛囊的头发(过 长用无菌剪刀截断,保证毛囊浸泡到样本核酸释放剂)。振荡器振 5s,室温静置 2 分钟, 加入蒸馏水 160μL, 混匀后上清即为核酸模板。

## **PCR** 体系

#### 酒精代谢基因分型体系 **1.** 配制反应体系(**25ul**)

**1.1** 乙醇脱氢酶(**ADH1B**),等位基因 **C/T** 突变 **VIC(**标记 **C)/FAM**(标记 **T**)

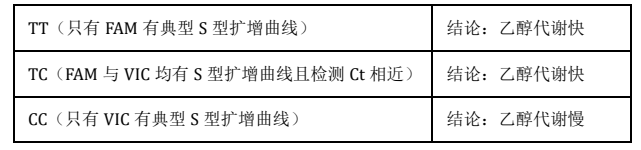

根据样本数量配制反应预混液:

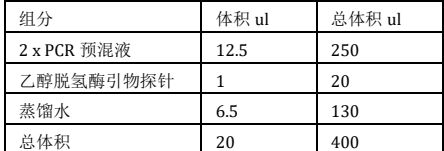

上述为 pcr 体系预混液, 总体积为实际需要测定样品数量(加上一个阴性对照)

多加一个样,以免分装损失不够用,(例如测定 16 个样,加 1 个阴性对照, 总体积应

配制 18 人份为 20\*(16+1+1)=360μL;

#### **1.2** 乙醛脱氢酶(**ALDH2**),等位基因 **A/G** 突变 **VIC(**标记 **A)/FAM**(标记 **G**)

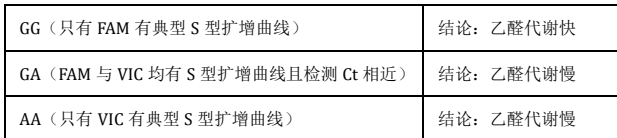

#### 根据样本数量配制反应预混液:

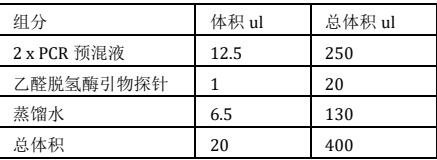

上述为 pcr 体系预混液, 总体积为实际需要测定样品数量(加上一个阴性对照) 多加一个样,以免分装损失不够用,(例如测定 16 个样,加 1 个阴性对照, 总体积应 配制 18 人份为 20\*(16+1+1)=360μL;

#### **2.** 加入 **DNA** 模板

每个孔中加入 20μL 预混液+5μL 样品(阴性对照为去蒸馏水)=25μL 体系 加入到 8 连管或 96 孔板中,若为 8 连管则利用配套的管架固定,96 孔板贴上专用封 口膜,用刮板先排空贴膜与板子四周的气泡,再刮压板子,保证啮合,瞬间离心,保 证液体均一的在离心管底部(无气泡,无挂壁)。

#### **3.** 程序运行(具体操作程序见反面操作流程)

3.1 样品放入

打开实时荧光定量 pcr 仪, 点击控制面板上的"加样槽"开启按钮, 将样品放置 在加样槽中,点击关闭。如果使用 96 孔板不需要支架,如果使用 8 联管,需使用配套 支架。

#### **4.** 结果判读

4.1 举例:选定 ADH1B 探针管观察 ADH1B 等位基因检测情况 乙醇脱氢酶(ADH1B)管, VIC(标记 C)/FAM(标记 T)

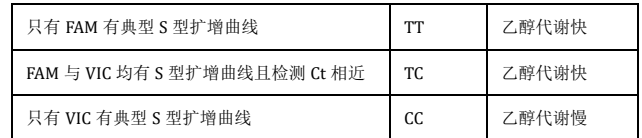

4.2 举例:选定 ALDH2 探针管观察 ALDH2 等位基因检测情况 乙醛脱氢酶(ALDH2)管, VIC(标记 A)/FAM(标记 G)

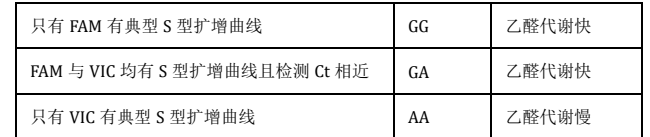

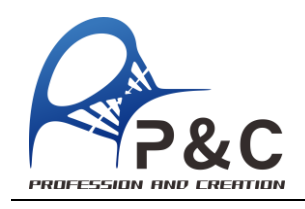

## 操作流程

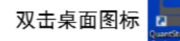

开启QuantStudio Design & Analysis Software,

### 进入主界面后,点击 "Create New Experiment"。

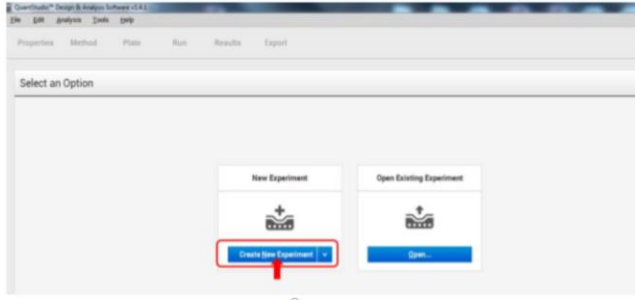

3.在"Properties"界面设置实验属性"

a.输入实验名称;

b.选择仪器型号;

c.选择仪器的 Block(加热模块)类型;

d.选择实验类型为 "quantitation";

e.选择实验试剂类型为"taqman reagents";

f.选择运行模式(run mode)为"standard"。

## 实操案例

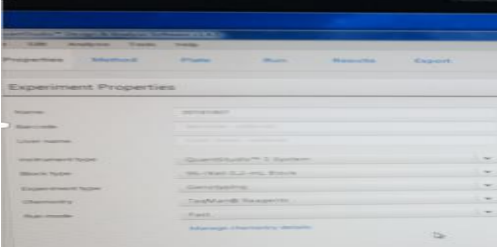

#### a:实验名称 20190710-1

- b:仪器型号:QuanStudioTM 3System
- c:仪器的加热模块类型:96 孔板-0.2mL
- d:实验类型:quantitation(定量检测)
- e:实验试剂类型: TaqManRReagents
- f: 运行模式: Standard (也可选非默认的 fast 模式)

#### 点击 Next,出现 targets 选项, 为检测基因的 2 个等位位点, 故选择 "2"

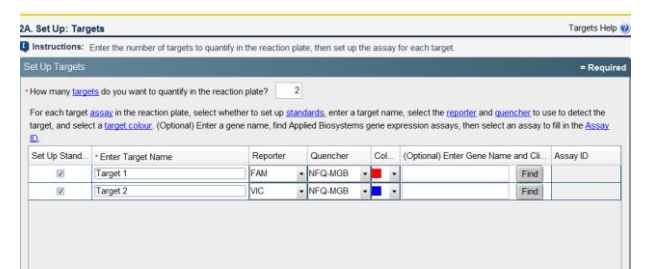

#### 设定 PCR 程序如下:

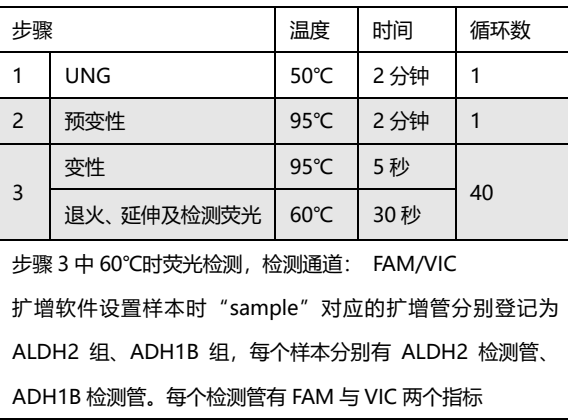

#### Graphical View | Tabular View | Reaction Volume Per Well 25 pl. Expert Mode Sele Add Stage  $\blacktriangledown$  Add Step  $\blacktriangledown$  Delete Selected Undo "Set Hold Time" Collect Data  $\blacktriangledown$  | Qpen Run Method 100% **TORS Contract** 60.0 °C so o si  $\begin{array}{r} 00.30 \\[-4pt] \hline \end{array}$

To set up standards: Click "Define and Set Up Standards."

Instructions: To set up unknowns: Select wells, assign target(s), select "U" (Unknown) as the task for each target assignment, then assign a sample. To set up negative controls: Select wells, assign target(s), then select "N" (Negative Control) as the task for each target assignment.

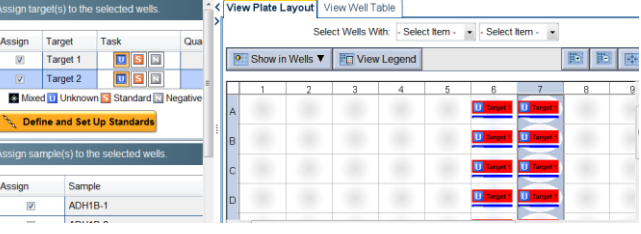

### 如上图所示

运行结束后,在 "Result"中点击 "analysis", amplification plot 中观察各管的扩增情况,系统默认情况下给出各靶标的检测 Ct,有数值并呈 现 S 型的扩增曲线即为阳性,无数值或呈现为一根水平直线为阴性。根据 每孔的 FAM、VIC 两个结果给出每个基因的突变情况,对应着酒精代谢能 力如前所述。